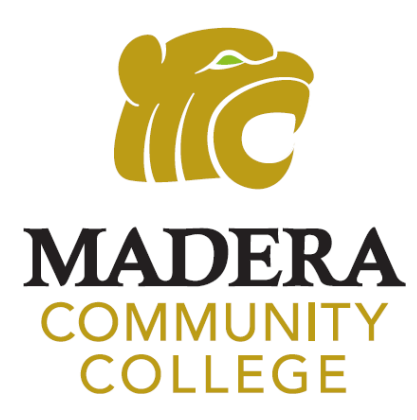

# **STUDENT EMAIL**

HOW TO ACCESS YOUR STUDENT EMAIL

# **CHECK YOUR STUDENT EMAIL REGULARLY**

## **CHECK YOUR STUDENT EMAIL FOR IMPORTANT COLLEGE INFORMATION INCLUDING:**

Financial Aid Information Registration Information Class Updates Campus Updates & Events

**ALL OFFICIAL COMMUNICATION FROM THE COLLEGE IS SENT VIA YOUR STUDENT EMAIL** 

# **MY PORTAL LOG IN**

#### **110 MADERA COMMUNITY** OLLEGE

#### **USERNAME**

Your USERNAME is your SCCCD/college ID [number@my.scccd.edu](mailto:number@my.scccd.edu) 

*TEMPORARY* **PASSWORD –** *IF YOU'VE ALREADY CHANGED YOUR PASSWORD, THEN USE YOUR NEW PASSWORD* First letter of your first name (UPPERCASE) First letter of your last name (lowercase) 6 digit birthdate (mmddyy) **EX: Cindy Flores was born April 4, 2001. Her password: Cf040401** 

*PLEASE CHANGE YOUR PASSWORD IMMEDIATELY*

# **MY PORTAL**

#### Go to www.maderacollege.edu and click "My Portal" and "Sign In"

Sign in to Microsoft, then sign in to My Portal Sign in: college ID number@my.scccd.edu

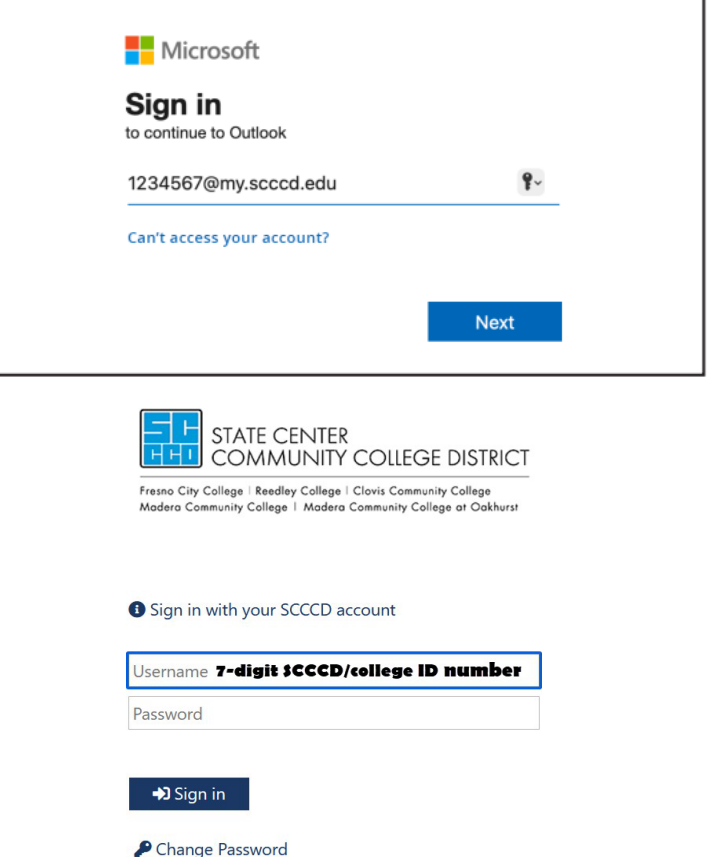

Problem Logging In?

Once logged in, click "STUDENT EMAIL"

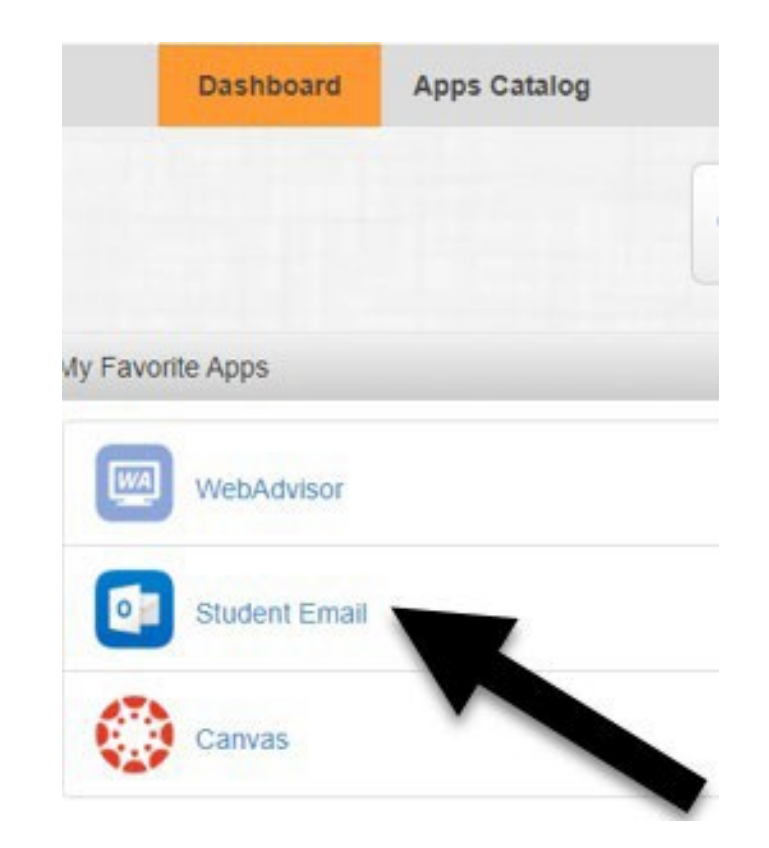

You may be prompted to verify your Communication Preferences. If so, enter your cell phone or email and Submit. You will receive a validation code. Fnter the code. Once the screen reads "Your form was successfully submitted" click the Dashboard button to return to My Portal.

# **Setting Up OUTLOOK**

#### 1. Select "No" or "Yes"

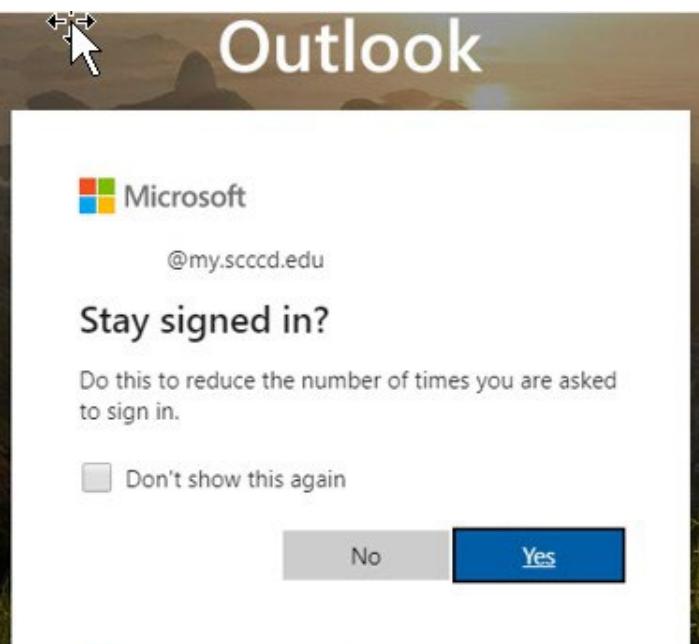

2. If prompted, on the next screen, set language and time. You only have to do this once.

Time zone: Select PACIFIC TIME

v

▼

Language:

English (United States)

Time zone:

(UTC-08:00) Pacific Time (US & Canada)

# **WELCOME TO YOUR STUDENT EMAIL**

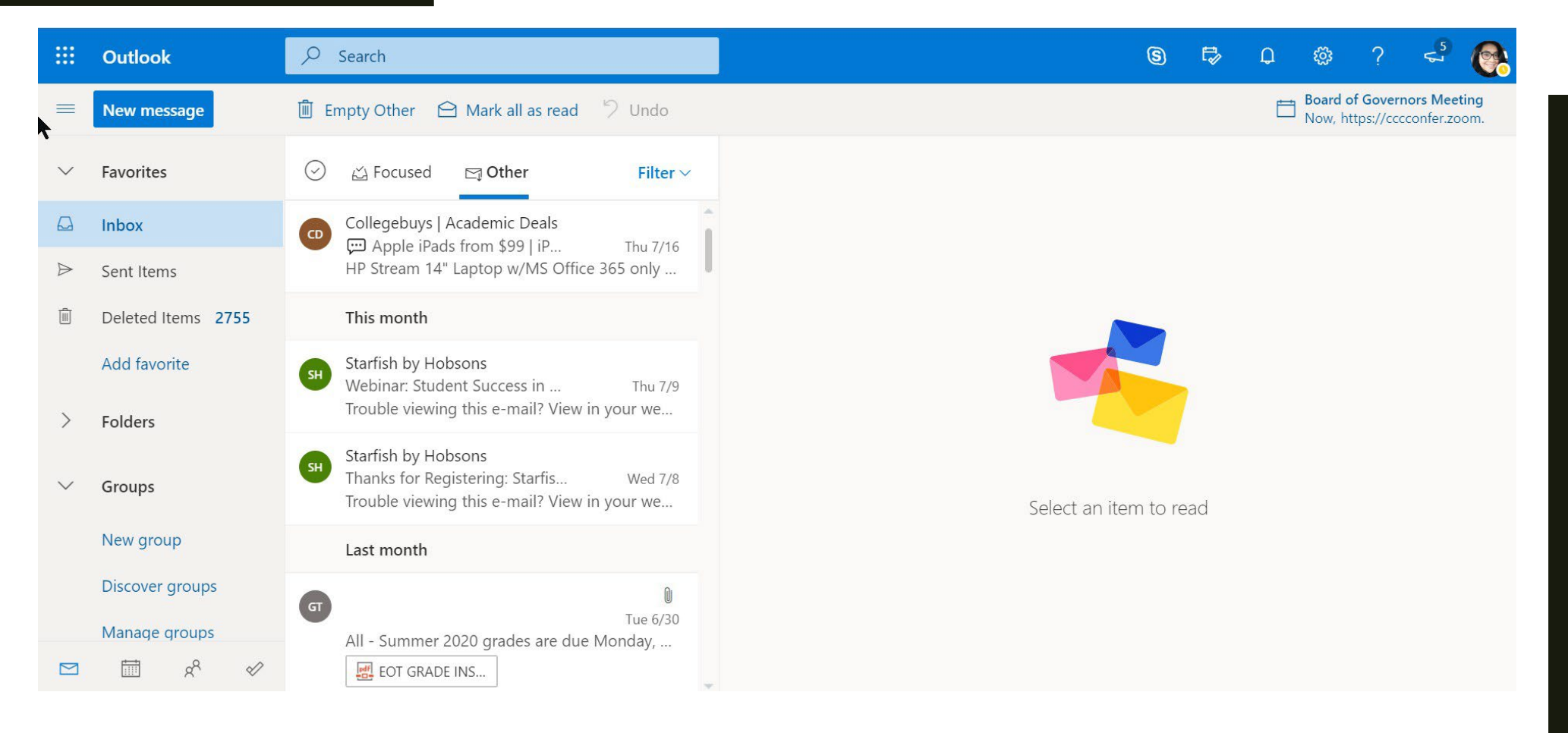

## **Check your student email daily! All college information will be sent here!**

# **What is my student email address?**

1. Click on **Account Manager** 

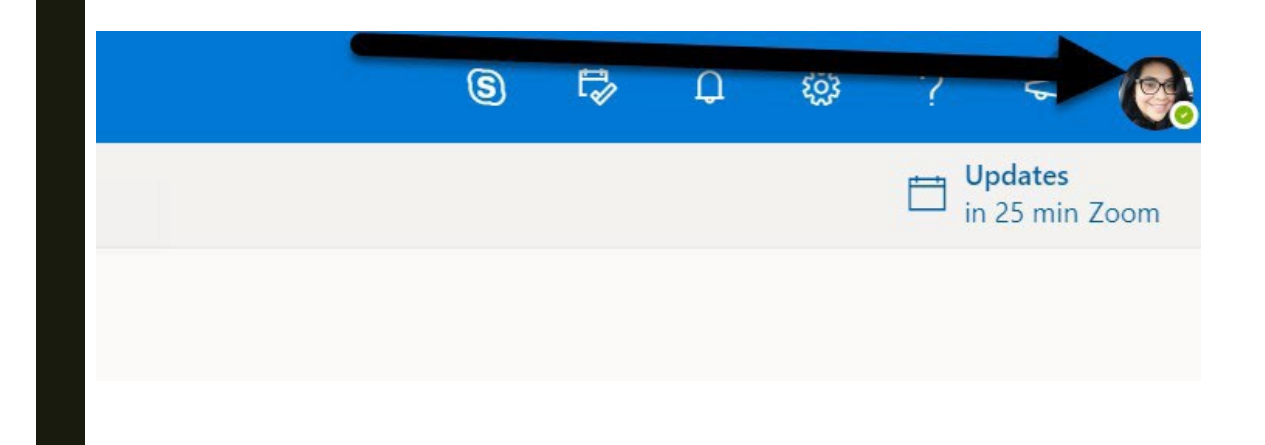

#### (upper right-hand corner) **2. My account** will appear. Your email address is listed here.

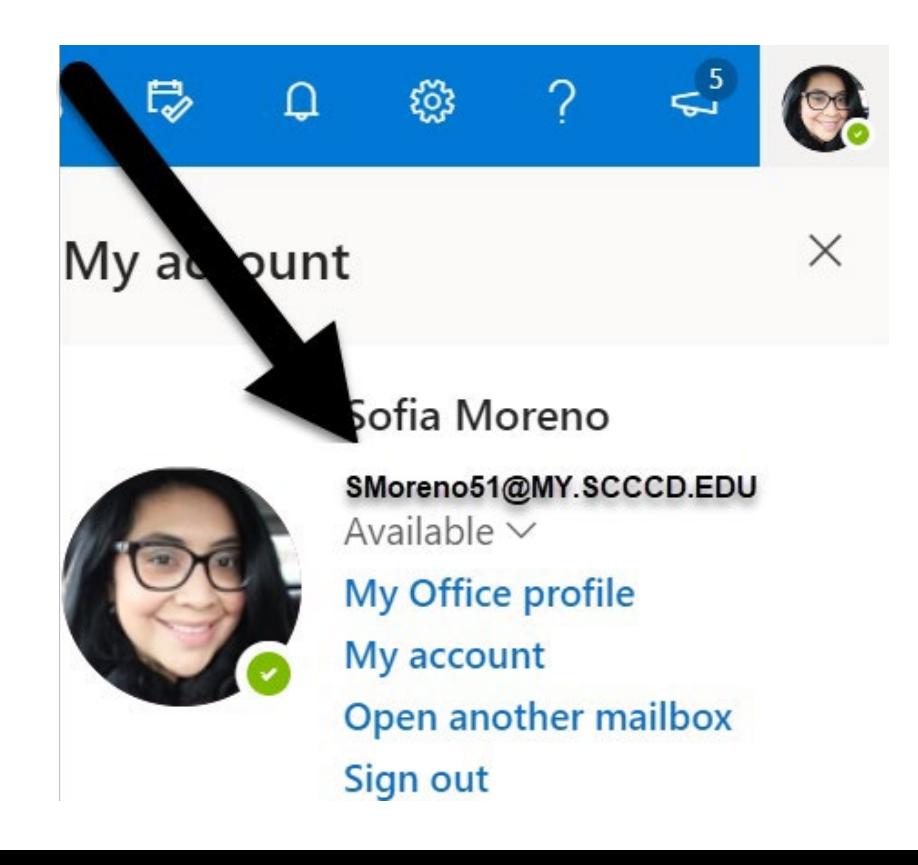

# **FORWARDING YOUR EMAIL**

To forward your Student email to your personal email, see steps below.

1. Click the Settings icon on **2. Click "Forwarding"** 3. Check both boxes, enter the right side. Then, select 2. Click "**Forwarding"** your personal email, and

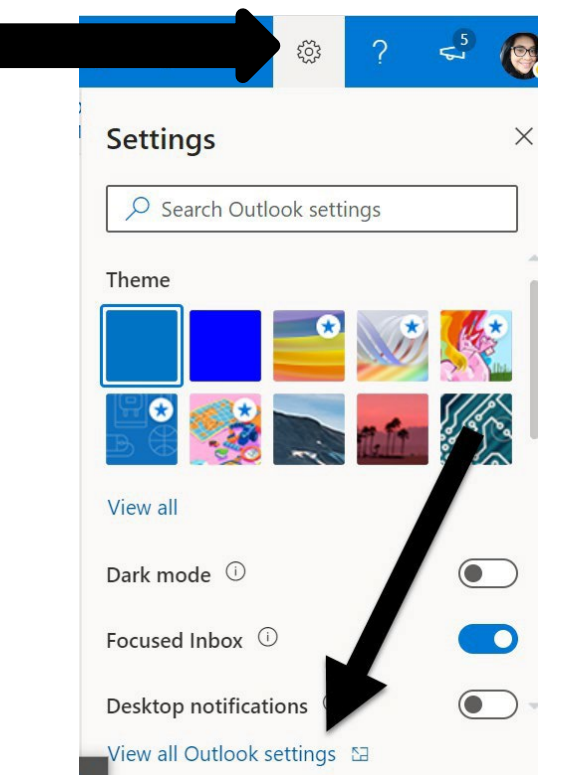

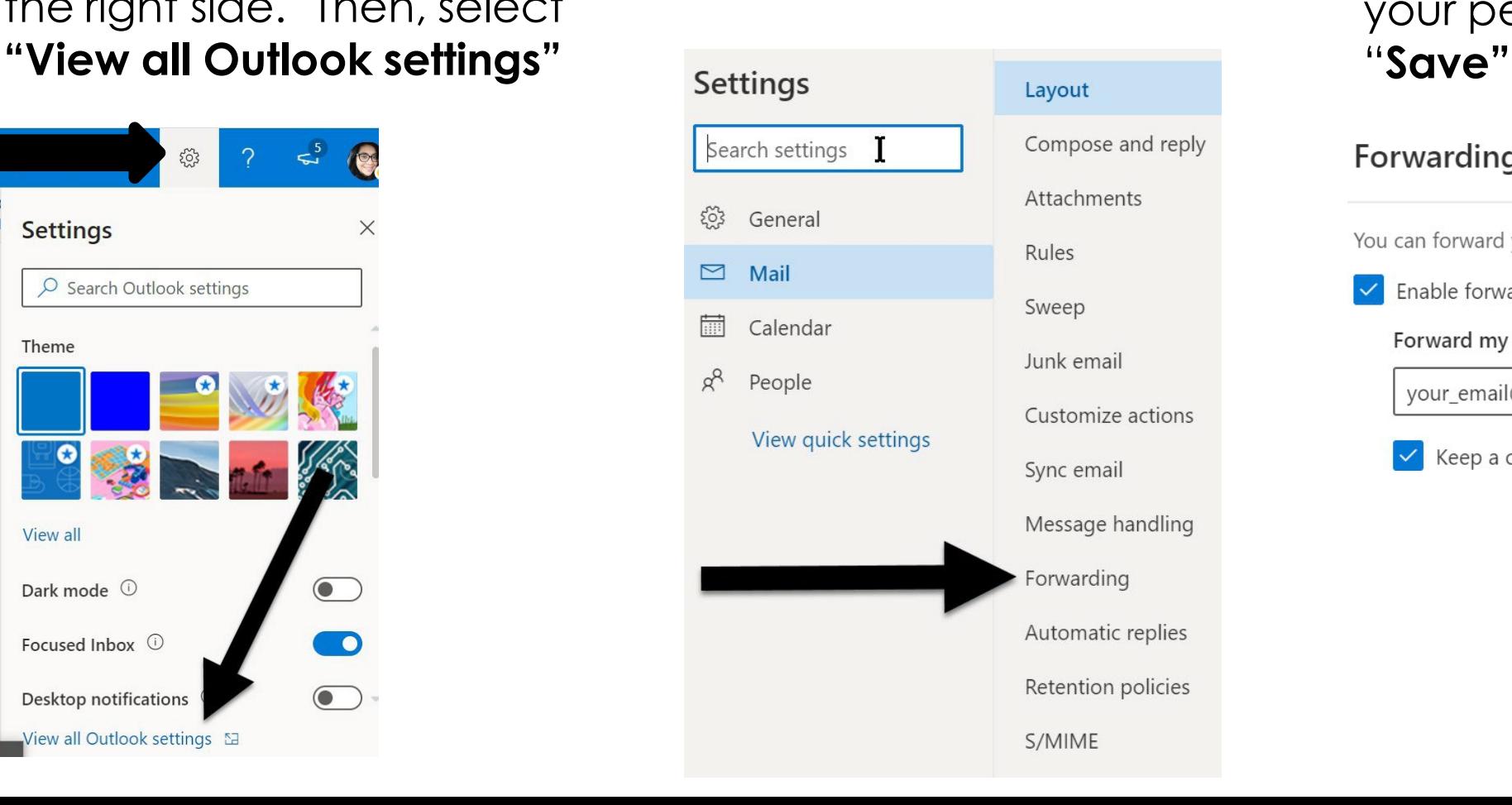

#### **Forwarding**

You can forward your email to another account.

Enable forwarding

**Forward my email to:** 

your\_email@gmail.com

Keep a copy of forwarded messages

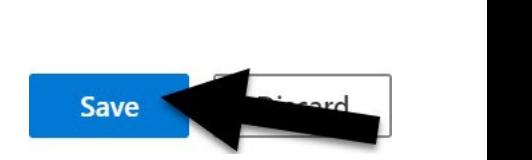

# **NEED HELP?**

## **SCCCD HelpDesk**

For 24/7 assistance please contact: 559.499.6072 (local) or 844.887.2223 (toll free)

<https://help.edusupportcenter.com/shplite/scccd-hd/home>

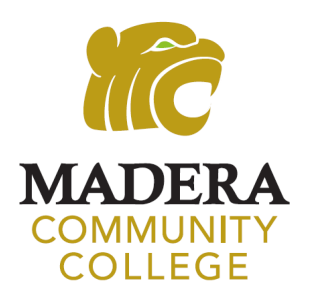

**Madera Community College Outreach**  [outreach@maderacollege.edu](mailto:outreach@maderacollege.edu)  559.675.4839